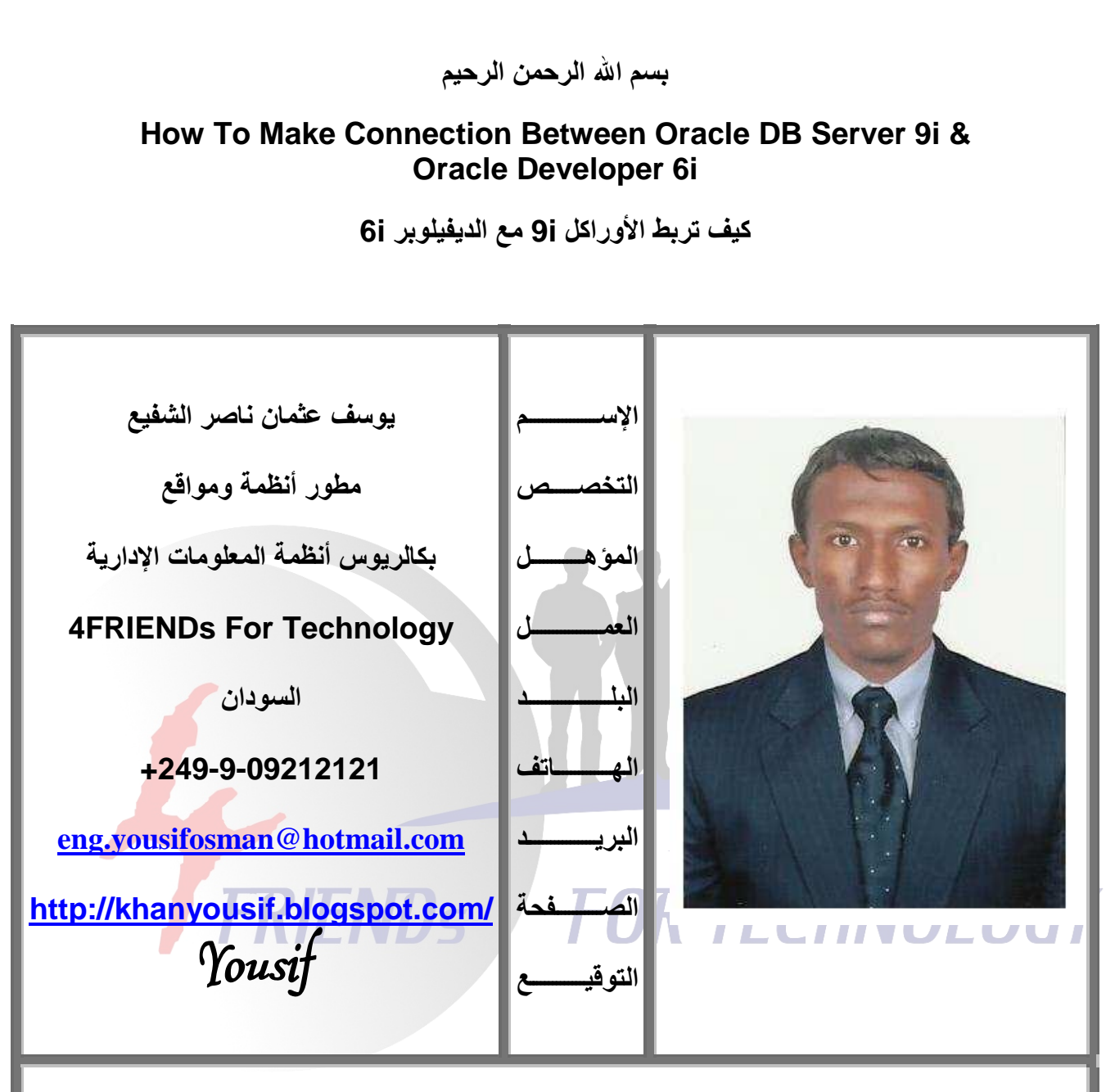

اللهم إنا نسألك أن يكون هذا العمل خالصاً لوجهك تعالى وأن ينتفع به عموم المسلمين في أي مكان هذا وما كان من صواب أو توفيق فمن الله وحده وما كان من خطأ أو زلل أو نسيان فمن نفسي و الشيطان

هذا الكتاب هو عبارة عن الجزء الثاني من كتب سلسلة تعلم أوراكل ديفيلوير من البدايه وحتى الإحتراف ، هذا الكتاب يخص المبتدئين المهتمين بمجال قواعد البيانات وخاصة الأوراكل كمـاً أن هذا الكتاب والكتب الأخرى من السلسله مجانيه ومتاحه الإقتناء للجميع وبدون أى شروط أو قيود مسبقه وثمنها فقط دعوة أخ لأخيـه بظهر الغيب وأن تدعو لأخـّى وصديقى وزميلـي ورفيق دربي نادر عبدالله الدرديري بالرحمه والمغفره.

**4FRIENDs For Technology** 

إحتياجات قبلية متطلبة:

نظام التشغيل (O.S): Win XP أو Win Server 2003 وليس Win Vista أو Win 7. قاعدة بيانــات أوراكـل (Oracle DB Server): الإصـدارة 8 أو 81 أو 91 ولـيس 10g أو  $.11q$ 

طريقة ربط الأوراكل مع الديفيلوبر Oracle DB 9i & Oracle Developer 6i: الذهاب إلى Start > All Programs > Oracle For Windows NT > Oracle .Net8 Easy Config

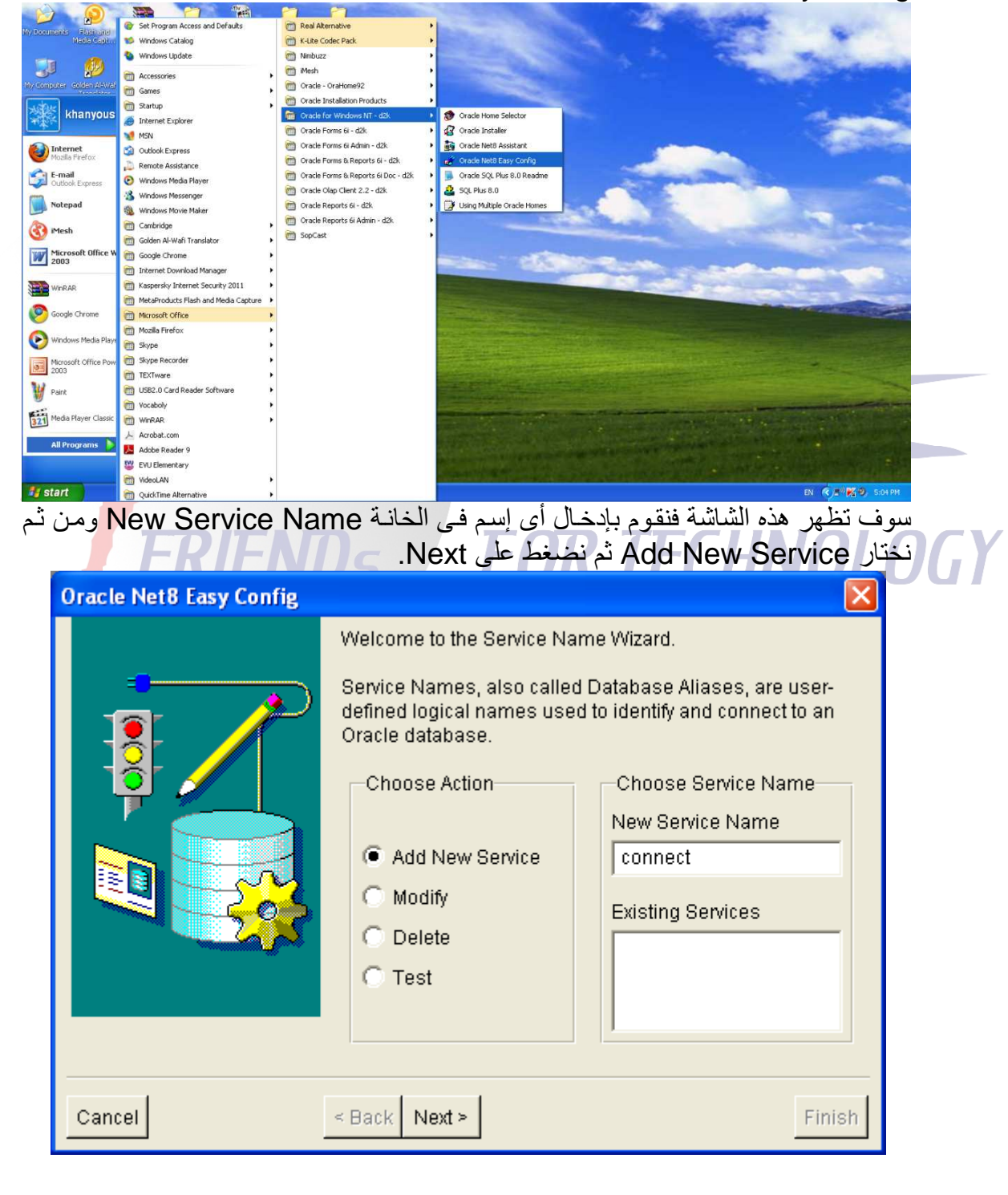

4FRIENDs For Technology

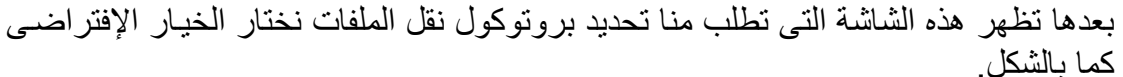

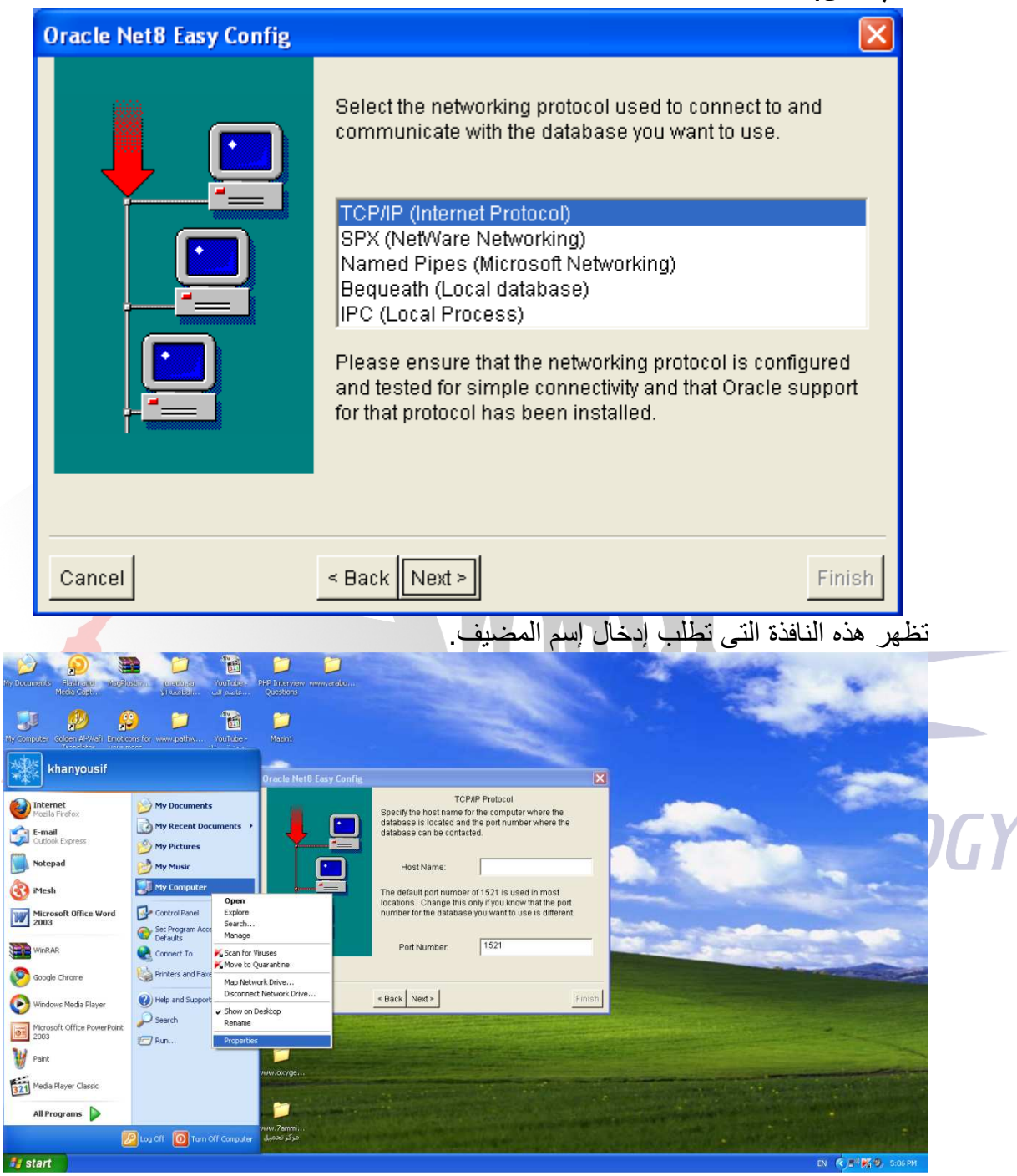

**4FRIENDs For Technology** 

وهو نفس الإسم الذي أدخلناه للجهاز عند عملية إعداد وتنصيب الويندوز وإذا لم نتذكره نضغط بزر الماوس الأيمن على My Computer ومنها نختار Properties ومنها نذهب إلى التبويب Computer Name وسوف نجد ذلك الإسم أمام الخيار Full computer name فنقوم بنسخه.

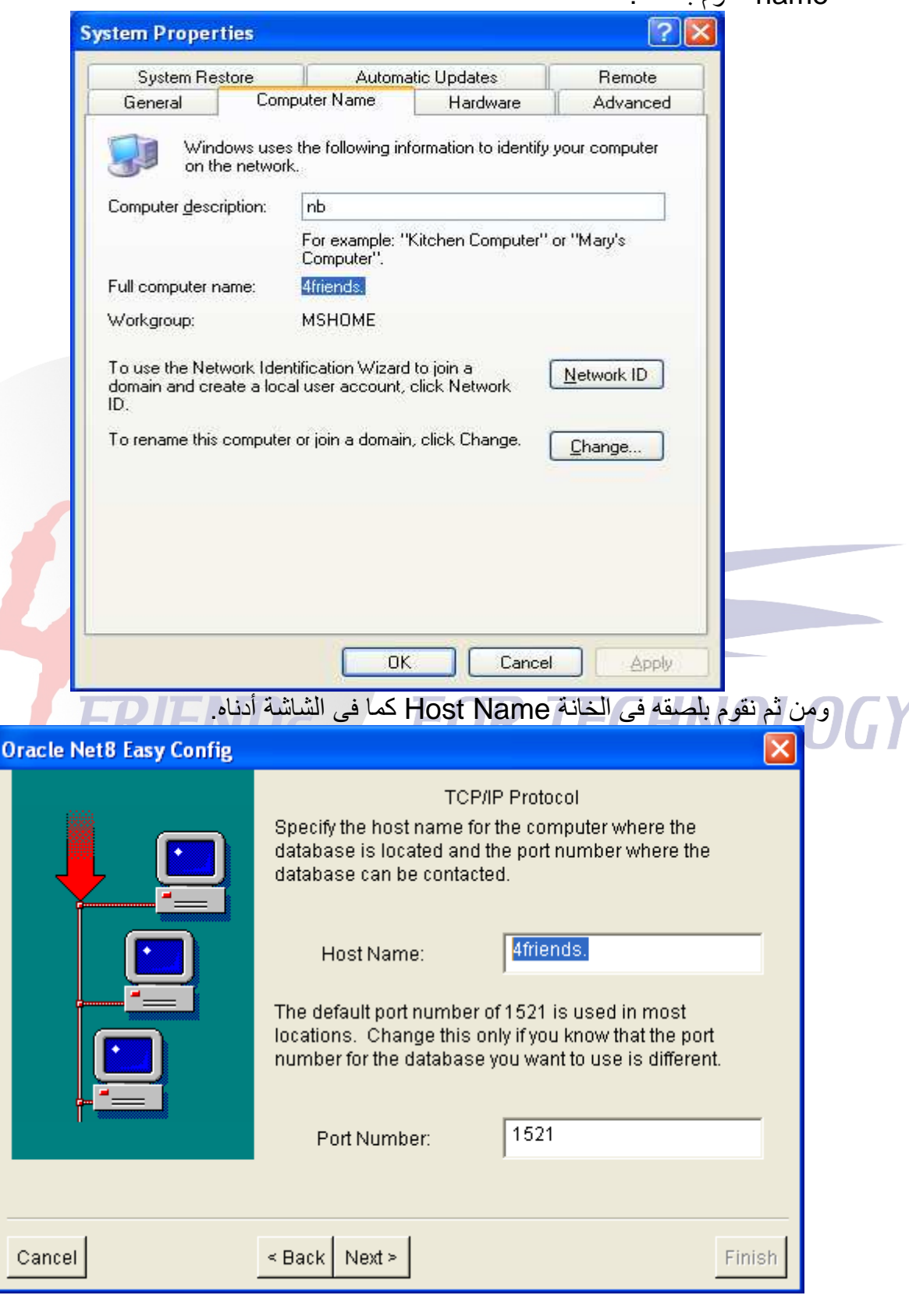

4FRIENDs For Technology

نضغط على Next فتظهر هذه الشاشة التى تطلب إدخال الـ SID وهو نفس الإسم الذى أدخلناه<br>لسيرفر قاعدة البيانات عند عملية تنصيب الأوراكل.

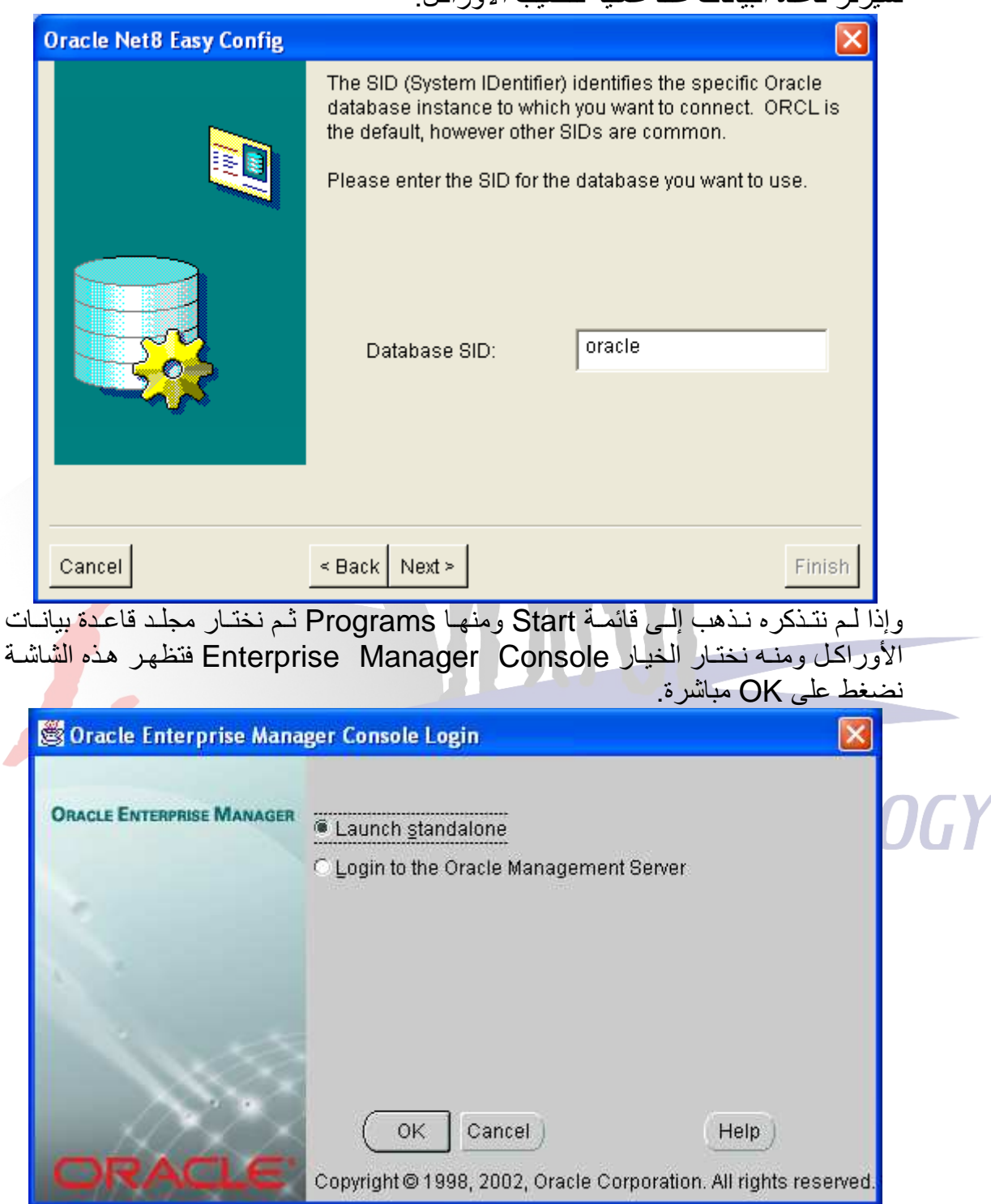

**4FRIENDs For Technology** 

فتظهر هذه الشاشة التـي نـري مـن خلالهـا إسم قاعدة بيانـات أوراكـل عـن طريـق الضـغط علـي<br>الخيار Databases ومن ثم نقوم بكتابة هذا الإسم في خانـة الـ Database SID ثم نضـغط على Next.

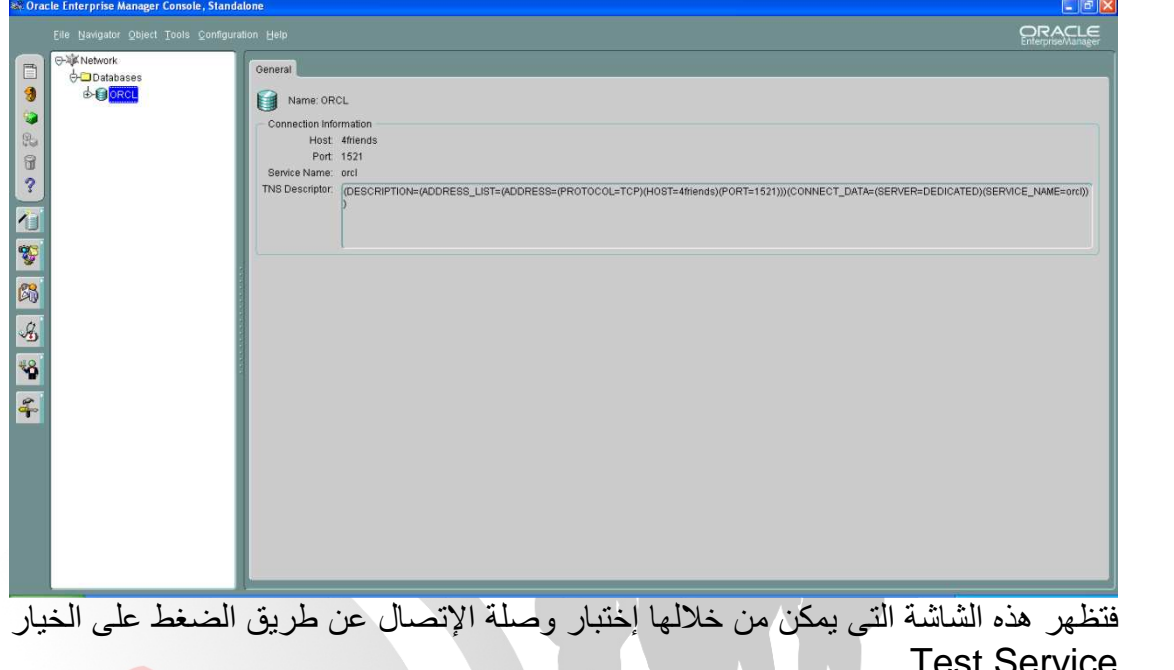

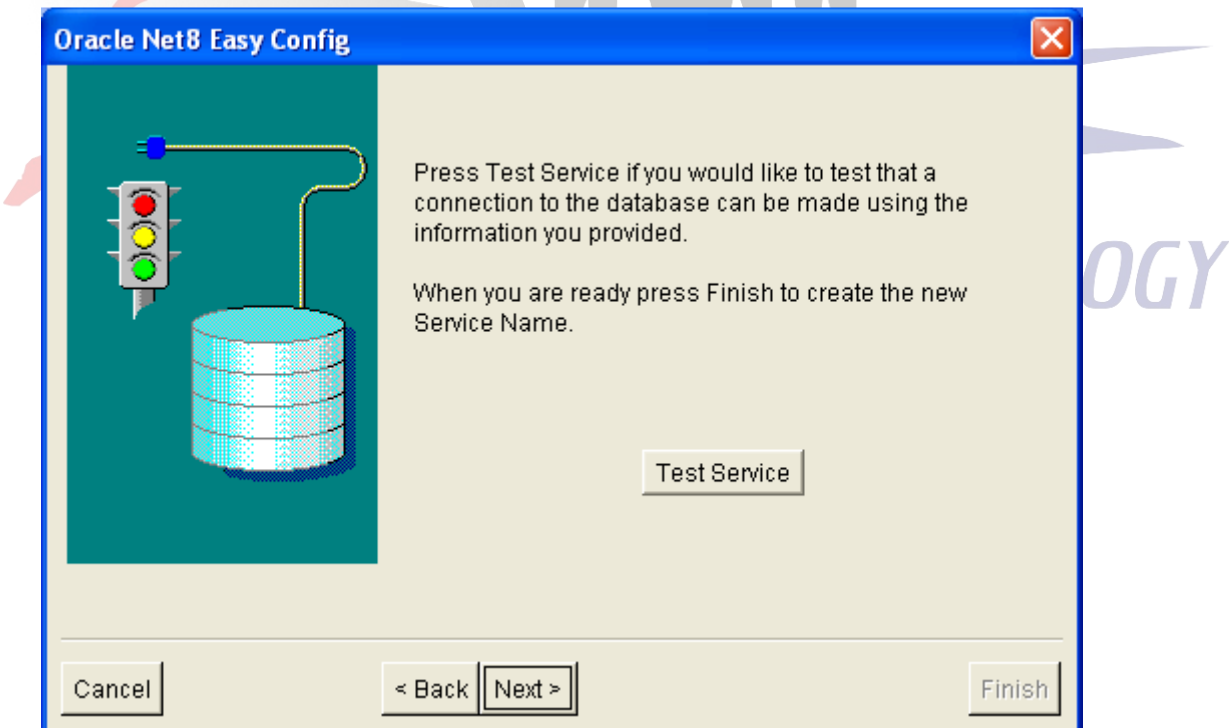

4FRIENDs For Technology

تظهر هذه الشاشة التي تطلب إدخال معلومات الإتصـال بالقاعدة و هـي معلومـات إسم المستخدم<br>وكلمـة المـرور وعـادة نقوم بـإدخـال أي مـن الحسـابات الإفتراضـية مـثلاً معلومـات حسـاب الــ<br>Scott ثم نضغط علي Test لإختبار عملية الإتصـ

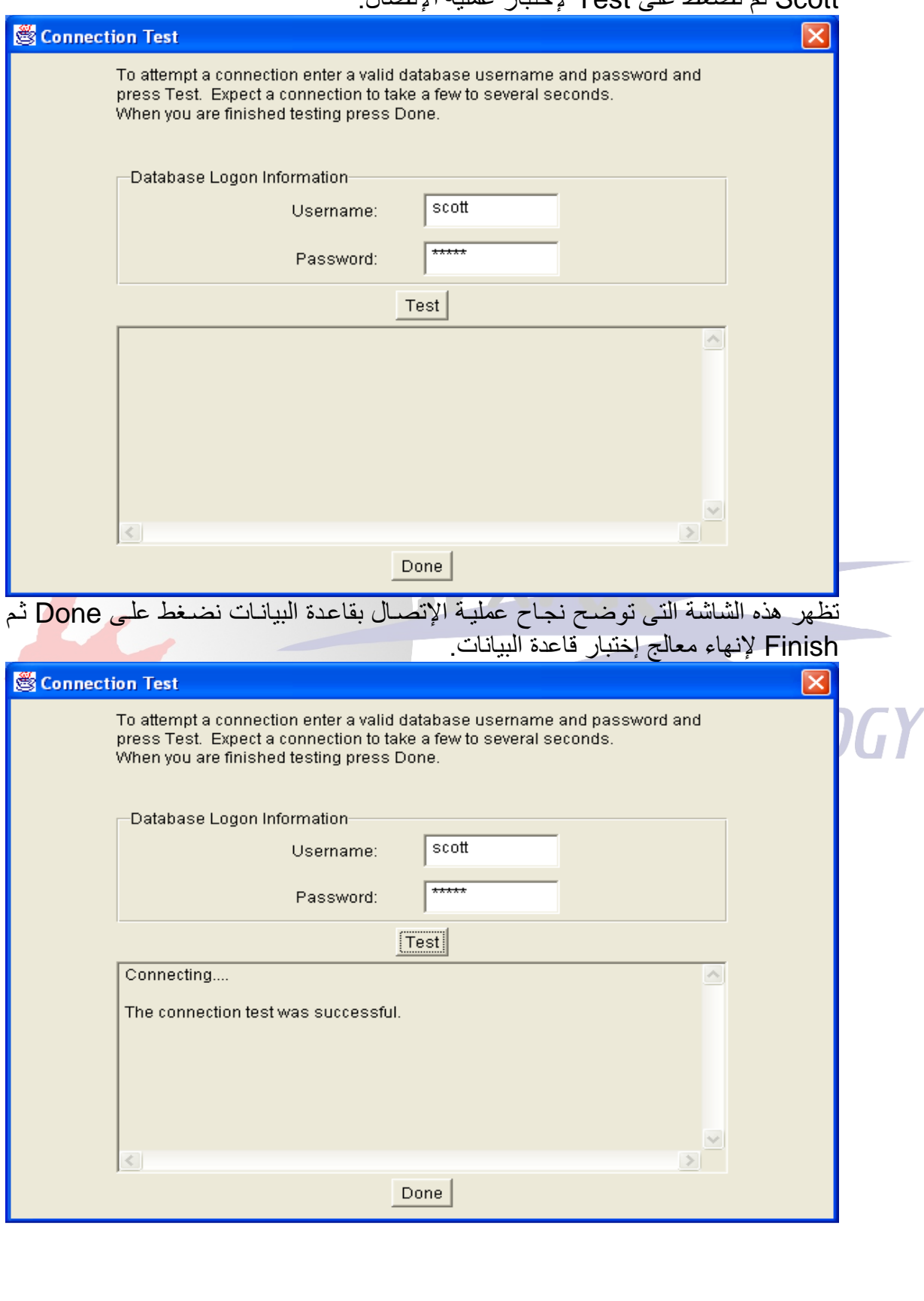

**4FRIENDs For Technology** 

في العـادة لا تنتهـي عمليــة الـربط بنهايــة هـذه الخطـوة حيـث نقـوم بالـدخول إلــي المســار C:\OracleDB\ora92\network\admin هذا بإعتبار أن ملفات فاعدة البيانات موجوده في هذا المكان حيث نقوم بنسخ كل الفهارس والملفات الموجوده فيه من أجل لصقها في هذا المسار C:\OracleDev\NET80\ADMIN وهذا بإعتبار أن ملفات الديفيلوبر موجوده في هذا المكان.

بعد ذلك نرجع مره أخرى للمسار C:\OracleDB\ora92\network\admin فنجد ملف بإسم tnsnames.ora نقوم بفتحه عن طريق الخطوات الموضحة في الشاشات التالية.

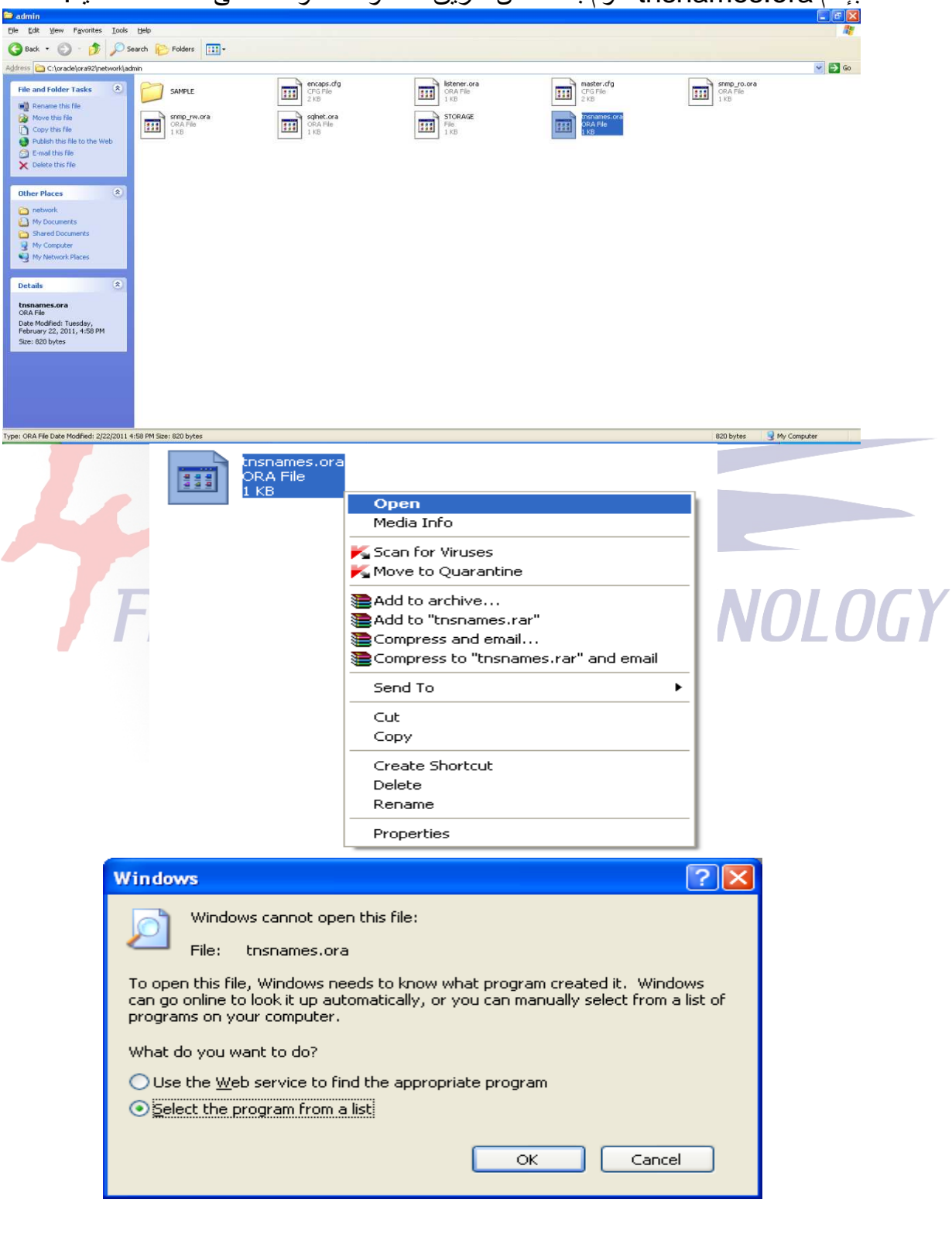

4FRIENDs For Technology

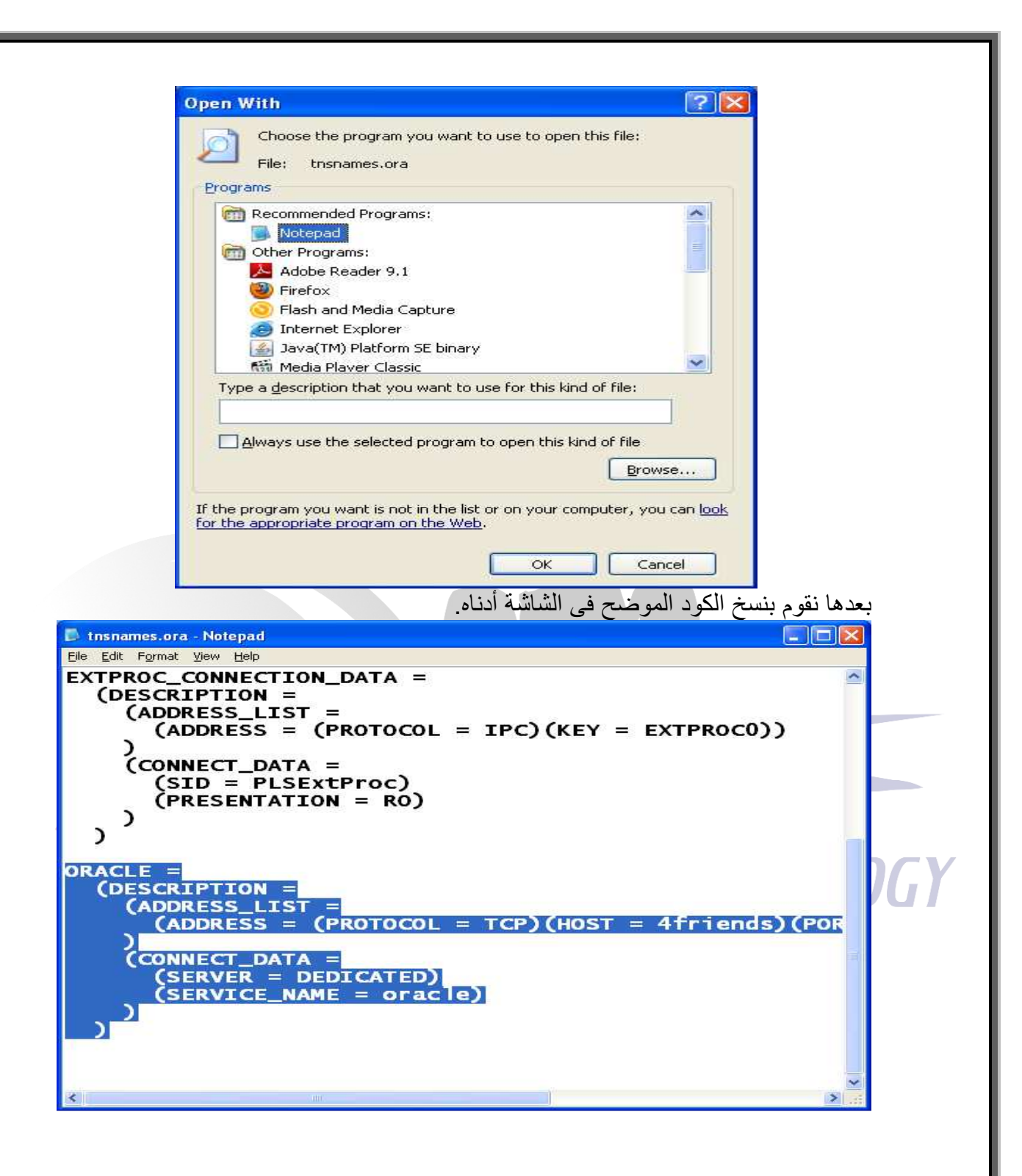

**4FRIENDs For Technology** 

بعد ذلك نقوم بالذهاب إلى المسار C:\OracleDev\NET80\ADMIN فنجد ملف بنفس الإسم tnsnames.ora فنقوم بفتحه بنفس الخطوات السابقة ، عادة لا يكون به أي كود فنقوم بلصق الكود الذي نسخناه من قبل بداخله وهذه الشاشة توضح محتوى الملف بعد لصق الكود.

**ind** this names.ora - Notepad<br><mark>Fi</mark>le Edit F<u>o</u>rmat <u>Vi</u>ew Help **CIEK** ORACLE = (DESCRIPTION: ESCRIFIION –<br>(ADDRESS\_LIST =<br>(ADDRESS = (PROTOCOL = TCP)(HOST = 4friends)(POR /<br>(CONNECT\_DATA =<br>(SERVICE\_NAME = oracle)  $\mathcal{L}$ .<br>بنهاية هذه الخطوة نكون قد إنتهينا أخر كخطوات الربط بحيث نكون قادرين على التعامل مع قاعدة البيانات من خلال واجهة البر امج الذي سنقوم بتطوير ها لاحقاً. بهذه الطريقة نكون قد إنتهينا من الجزء الثالث وهو كيفية ربط قاعدة البيانات بالدي<mark>فيلو</mark>بر في الجزء الرابع سوف نرى كيفية التأكد من صحة عملية الربط مع كيفية بناء وتطوير <mark>وبر</mark>مجة واجهات المستخدم عن طريق الأوراكل ديفيلوبر. **FOR TECHNOLOGY** FRIENDS

4FRIENDs For Technology